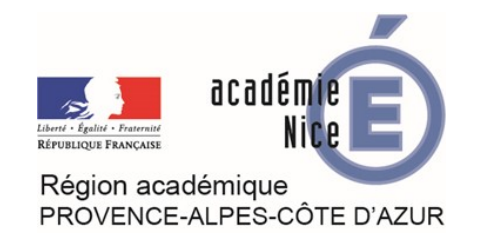

## **Réglages des fonctions d'accessibilité sur Ipad**

Sous iOS, vous pouvez rapidement activer ou désactiver diverses fonctionnalités d'accessibilité avec le bouton « Réglages », le balayage de l'écran ou le centre de contrôle.

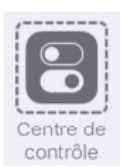

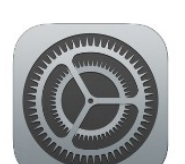

1. Allez dans 2. Cliquez sur le menu « Général » puis sur « A**ccessibilité** » «**Réglagles** » Puis 3. sur « **AssistiveTouch** »

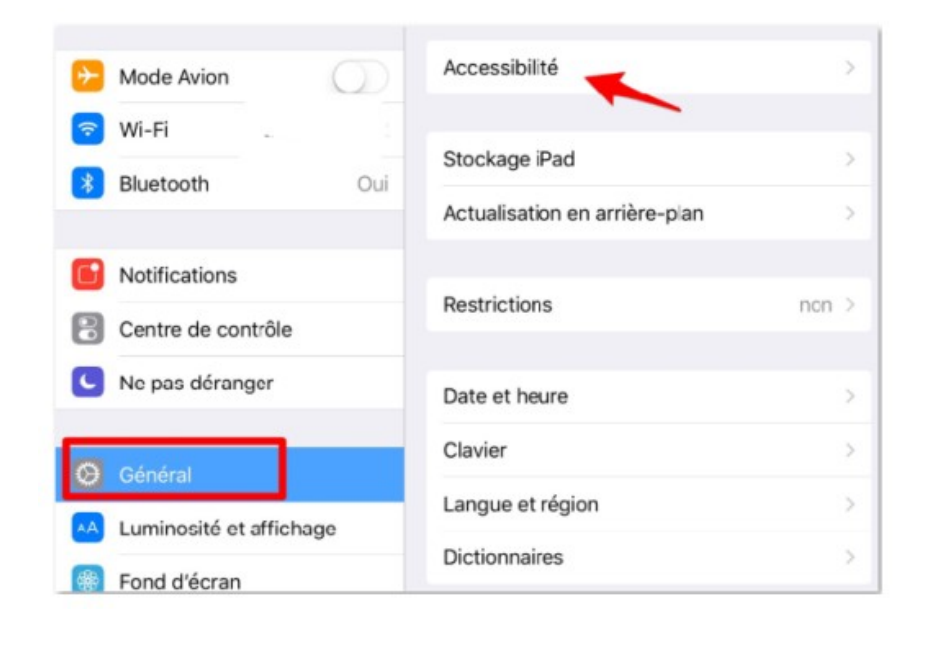

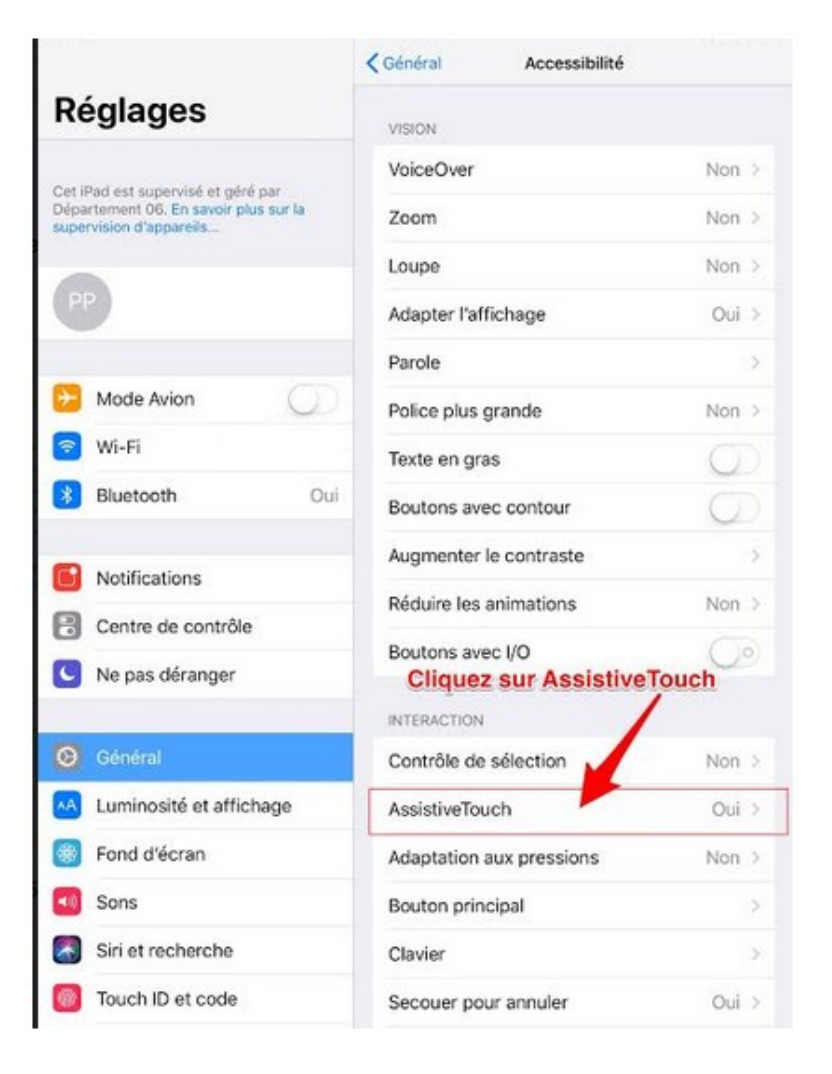

Mini-tuto réalisé par J. Lassalle, Chargée de mission DANE, Académie de Nice, 2018, dans le cadre de la formation « Elèves à Besoins Educatifs Particuliers et Numérique ».

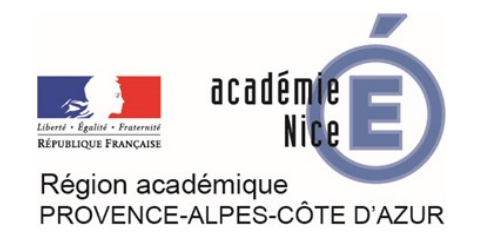

## **Réglages des fonctions d'accessibilité sur Ipad**

**Le menu accessibilité offre de nombreuses autres de possibilités de réglages comme la taille de la police, le zoom ou des fonctionnalités sur la voix. Nous nous intéressons ici aux fonctionnalités de « l'AssistiveTouch »**

## par un simple glisser vers la droite. grâce à la fonction « **Accueil** » Puis cliquez sur « **Personnaliser le menu parent** »

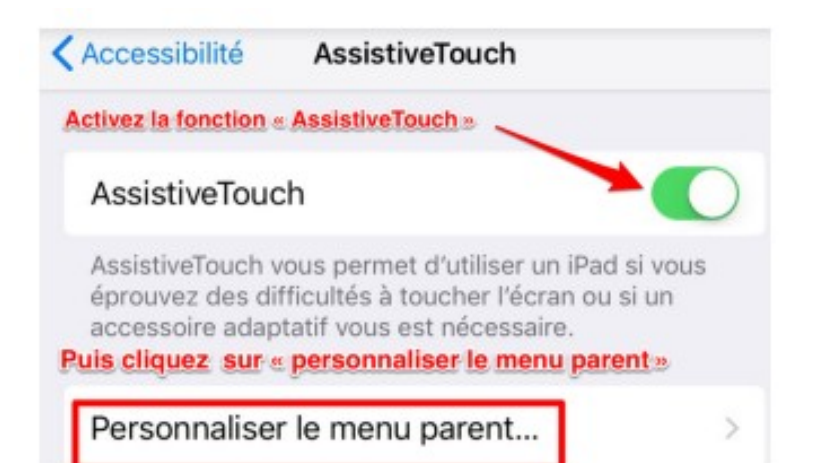

Les fonctionnalités du menu « Parent » s'activent et se désactivent d'un simple clic.

La fonction « Accueil » est particulièrement importante car elle vous permet de retrouver tous les outils du menu parent en permanence d'un simple clic.

4. Activez la fonction « **AssistiveTouch** » Cliquez pour choisir les icônes qui seront accessibles d'un simple clic

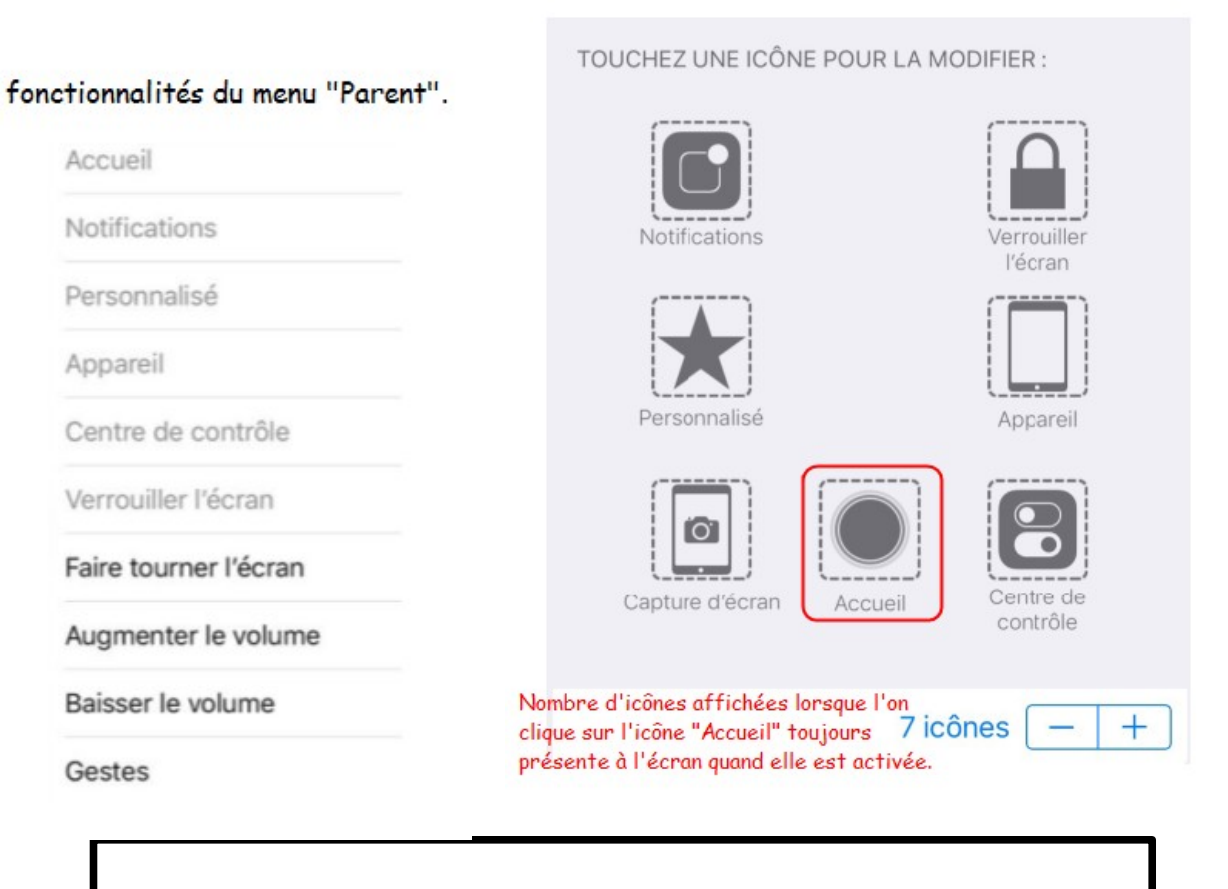

De plus, si vous faites des tutoriels vidéo par exemple pour l'utilisation des tablettes IOS, la fonction « Accueil » permet de suivre visuellement les différents étapes des procédés à mettre en œuvre pour utiliser une application et guider les élèves.